#### **Document a PRN Response**

Some PRN medications automatically generate a PRN response 20 minutes after the medication is documented as administered.

- 1. From the PRN section of the MAR, click the **PRN Response task button**.
- 2. In the PRN Response form, document all pertinent **data**.
- 3. Click **Sign**.

#### **View Reference Material**

Reference material is available from the MAR for each medication.

- 1. From the Medications column of the MAR, right-click the **name** of the medication.
- 2. From the list of options, click **Reference Manual**.
- 3. When you have reviewed the data, click **OK** to close the pop-up window.

#### **Decision Support**

Decision Support alerts automatically display based on rules within eCare. If an alert displays when you are giving a medication, the Provider must be notified and the Provider's decision regarding the medication administration must be documented.

#### **Documenting Unverified Medications**

If a medication is on the MAR but has not yet been verified by the Pharmacy, an "unverified" icon displays on the MAR.

In addition, a Pharmacy Verification pop up displays to alert you that the medication has not been verified.

Nurses must use clinical judgment on dispensing an unverified medication. **In a non-emergent situation, unverified medications should not be administered.** 

### **Buttons/Icons**

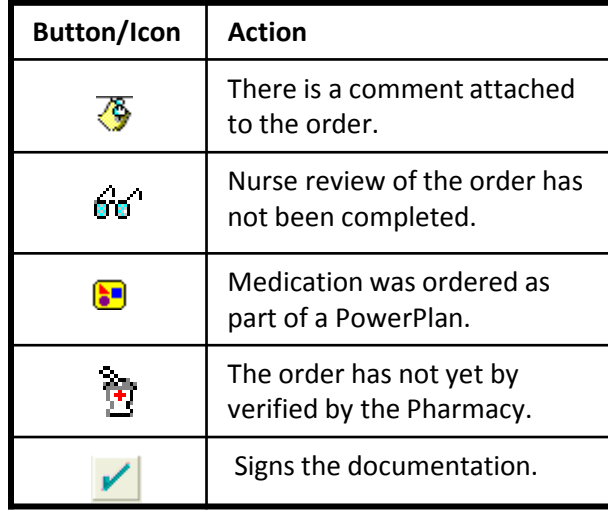

## **Anatomy of the MAR**Medication Column

#### 05/02/11 10:00 **Medications EDT Scheduled** aspirin 325 mg, Tab, PO (oral), qDay Dose 325 mg PO (oral) aspirin Cell**Primary Pain Intensity** ী∂ে( মা azithromycin Zithromax), 500 mg, Tab, PO (oral), qDay, Duration: 3 dose/time(s), Stop date: 05/05/11 9:59:00 EDT azithromycin l6ď Task ciprofloxacin (Ciprofloxacin<br>400 mg / 200 mL D5W ...  $400$  mg Button400 mg, Injection, IV Piggyback, q12h ciprofloxacin

the construction of the constant

# **Ascension SE Michigan**

**PowerChart Medication Administration Record (MAR) Document Medications**

- **Chart Not Done**
- **Chart Not Given**
- **Decision Support**
- **Document a Scheduled Medication**
- **Documenting an Unverified Medication**
- **Medication Request**
- **Modify a Documented Medication**
- **Reschedule a Medication**
- **Schedule an Additional Dose**
- **Second Witness**
- **Unchart a Medication**
- **View Reference Material**

**For assistance, contact your Clinical Transformation Specialist, or call the Help Desk**

v 4.1

eCare

#### **Document a Scheduled Medication**

- 1. From the MAR, click the **task button** for the medication in the correct time column.
- 2. Add any required or desired **details**.
- 3. Click **Sign**.

#### **Unchart a Medication**

Medications can be uncharted after they have been documented.

- 1. Right-click the **cell** displaying the documented dose.
- 2. Click **Unchart**.
- 3. In the Unchart pop-up, enter a **comment** explaining why the medication was uncharted.
- 4. Click **Sign**.

#### **Medication Request**

If a medication is not available for administration or another dose is needed, you can send a notificationelectronically to the Pharmacy.

- 1. From the Medications column of the MAR, right-click the **name** of the medication.
- 2. From the list of options, click **Med Request**.
- 3. From the Medication Request pop-up box, select the **reason** from the drop-down list. Add additional comments, if desired.
- 4. Click **OK**.

#### **Document a PRN Medication**

- 1. From the MAR, click the **task button** for the PRN medication in the correct time column.
- 2. Document any pertinent **details** e.g. pain scale.
- 3. Click **Sign**.
- **Note**: Second Nurse Validation is required for high alert medications.

#### **Chart Not Done**

If a medication is not given at the scheduled time due to such circumstances as refusal by patient or family, out on pass, etc. and it is anticipated that the medication will not be given, chart it as "not done".

**Note**: when a medication is documented as "not done', it removes the task button from the MAR. If the patient does need to receive the medication at a later time, follow the steps below for "Schedule an Additional Dose".

- 1. From MAR, right-click the medication **task button**.
- 2. Click **Chart Not Done**.
- 3. From the Not Done pop-up, select the **reason** from the drop-down list and add a comment, if desired.
- 4. Click **Sign**.

#### **Chart Not Given**

If a medication is not given based on clinical parameters such as heart rate, blood pressure, lab values, etc. the medication is documented as Not Given.

- 1. From MAR, click the medication **task button**.
- 2. Check **Not Given**.
- 3. From the Reason drop-down list, select **Hold Dose**
- 4. Click **Sign**.

#### **Schedule an Additional Dose**

- 1. From the Medications column of the MAR, right-click the **name** of the medication.
- 2. From the list of options, click **Additional Dose**.
- 3. From the pop-up box, add any required or desired **details**.

**Note**: the date and time fields default to the currentdate and time, not to the time that the medication was originally scheduled.

4. Click **Sign**.

#### **Reschedule a Medication**

Per St. John Health policy, a single medication dose may be rescheduled only once by a nurse. If the entire dosing schedule must be changed, the Pharmacy must be notified to reschedule any additional doses.

- 1. Right-click the **task button**.
- 2. Click **Reschedule This Dose**.
- 3. From the Reschedule pop-up, enter the desired Reschedule **date** and **time**.
- 4. From the Rescheduling Reason drop-down list, select the appropriate **reason**.
- 5. Click **OK**.

#### **Modify a Charted Medication**

If there has been an error in charting, the documented medication can be modified to include the correct information.

- 1. Right-click the **cell** displaying the documented dose.
- 2. Click **Modify**.
- 3. In the medication task box, change the **details** as appropriate.
- 4. Click **Sign**.

#### **Second Witness**

High alert medications, by policy, require a secondwitness. You **cannot** sign the documentation until the Second Witness field is complete.

From the medication administration window the second witness:

- 1. In the Witnessed by field, type your **name**, last name first.
- 2. Click **Apply**.
- 3. In the pop-up window, type your **password**.
- 4. Click **OK**.

The Sign button is now active.